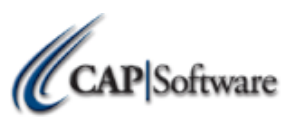

## **Replacing an Existing SellWise Computer - Station 1**

## *Preparation:*

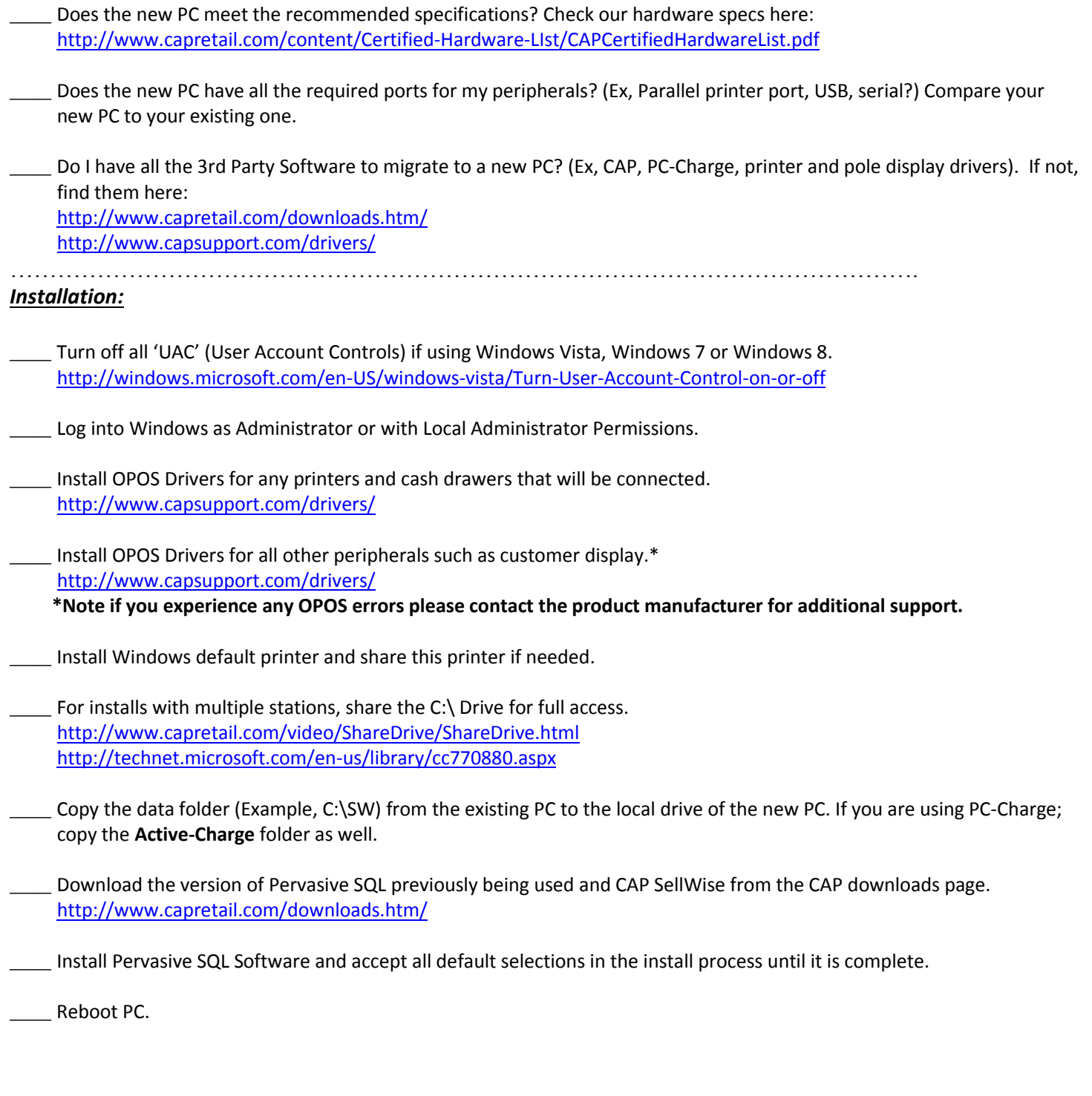

www.capretail.com, sales@capretail.com, support@capretail.com **Sales (800) 826-5009, Support (817) 732-5607 Monday - Friday, 8:00am-6:00pm Central Time**

## Page **2** of **3**

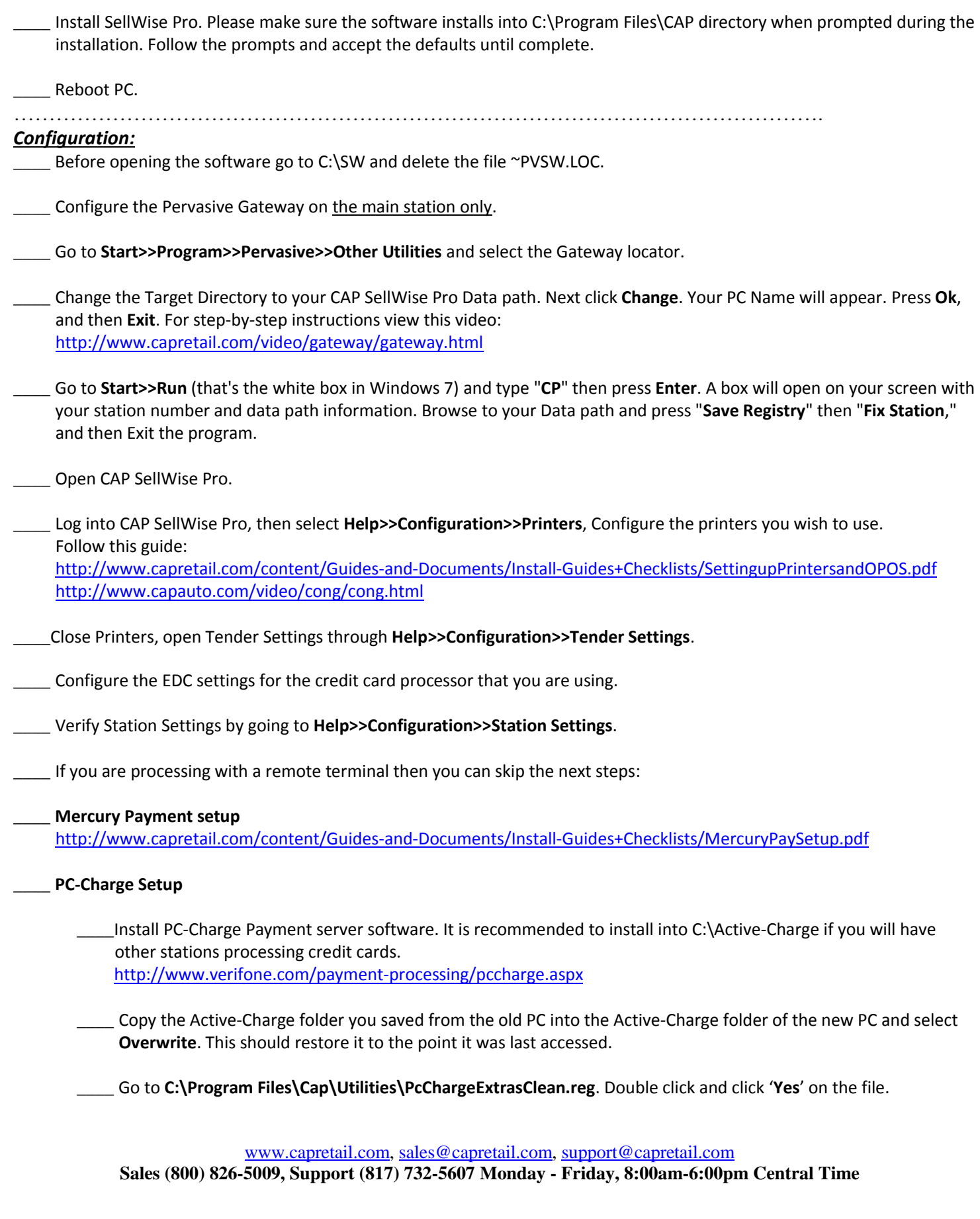

## Page **3** of **3**

**\_\_\_\_** Configure PC-Charge in CAP SellWise Pro.

**\_\_\_\_** In **Configuration >>Tender Settings>> EDC** select "*PC-Charge Payment Server*."

**\_\_\_\_** Set "*PC-Charge Used for Credit Authorization*" to "**Yes**"

**\_\_\_\_** Click on "*Pc-Charge Program Path*" and browse to the path where PC-Charge Payment Server is installed.

**\_\_\_\_** Enter your "*Credit Card Processor*". You can find this inside PC-Charge under Merchant setup. You will enter the 3 or 4 digit letter code you see there.

**\_\_\_\_** Enter the "*Merchant ID*" also found in the same place in PC-Charge.

**\_\_\_\_ Accept** these changes and **Exit** configuration.

**\_\_\_\_ Exit** CAP SellWise Pro**,** then open CAP **POS** and Login.

If you cannot login at this point please contact CAP Software for further assistance.

At this point your migration should be complete and you are now ready to install and configure any additional stations if needed. See the document titles: "Replacing SellWise Pro 2+ CAP" for a setup checklist for any additional stations.